# Care Up Handleiding

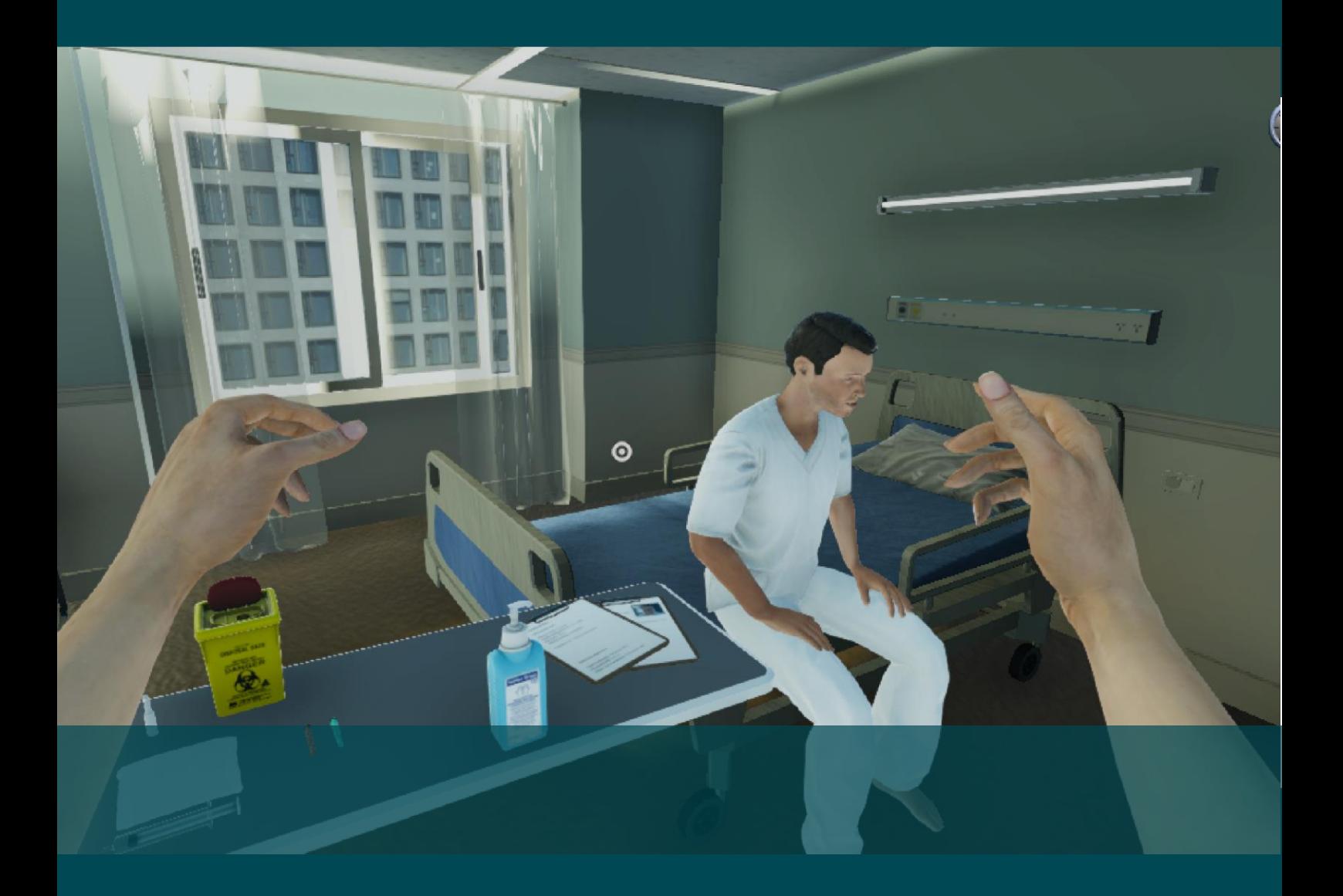

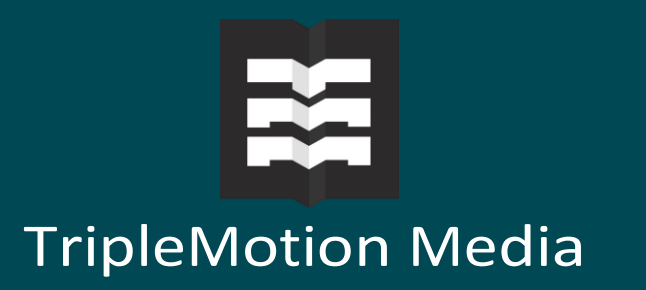

## CARE UP HANDLEIDING

In dit document vind je een korte uitleg over het spel Care Up. Deze uitleg legt uit hoe je een account kunt aanmaken, kunt inloggen en je product kunt activeren.

## **1.DOWNLOADEN VAN DE GAME**

Open je internetbrowser en ga naar de volgende URL:

## <https://careup.nl/download-noorderpoort/>

Via deze link kun je de game downloaden voor Windows of Mac door op de download knop te drukken. Zodra het installatieprogramma is gedownload kun je het bestand openen. Je kunt dan het spel installeren.

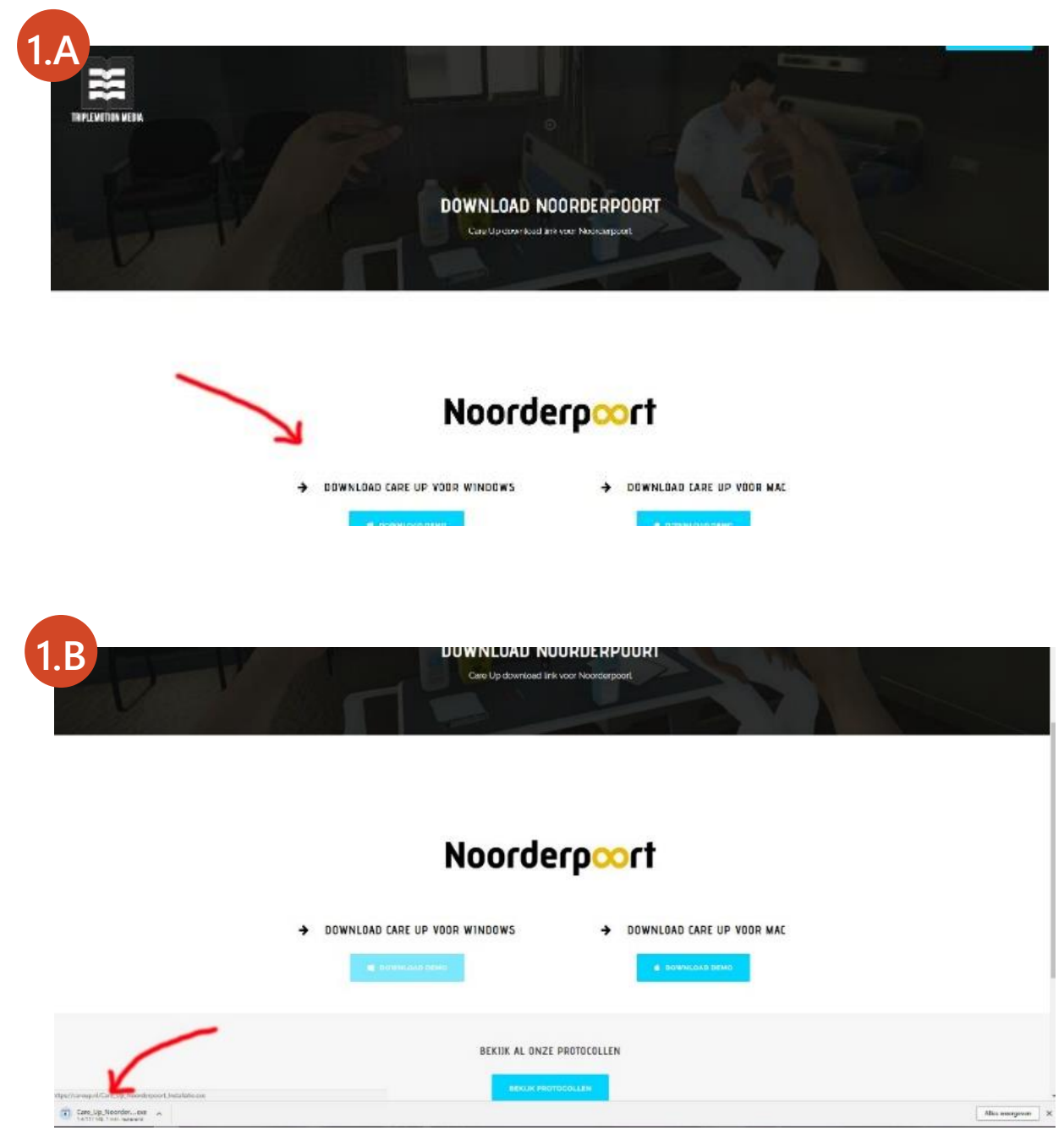

## **2. OPSTARTEN**

Klik op het Care Up icoon om het spel te starten. Je komt dan in het opstartscherm Hier kun je de kwaliteit van het spel instellen. Zodra je tevreden bent met de instellingen klik je op "Play!"

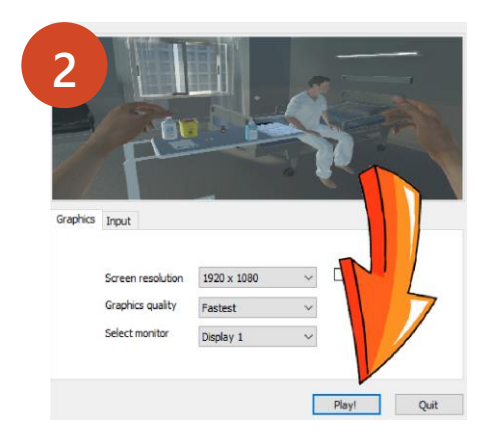

#### **3. ACCOUNT AANMAKEN**

Na het opstarten kom je in het inlogscherm. Om Care Up te kunnen spelen, dien je een account aan te maken. Hier klikt je op de "Registreer" knop. Vervolgens kun je een account creëren door een gebruikersnaam en wachtwoord te kiezen. Vul je E-mailadres in en klikt daarna op de 'Account aanmaken' knop. Een e-mail met een activatielink zal verstuurd worden naar het E-mailadres dat je hebt opgegeven. Sluit Care Up af (of ALT + TAB om scherm te minimaliseren) en open je E-mailprogramma. Klik vervolgens op de link in de e-mail om je account te activeren. Hierna kun je Care Up weer opstarten (openen) en inloggen met de accountgegevens die je hebt opgegeven.

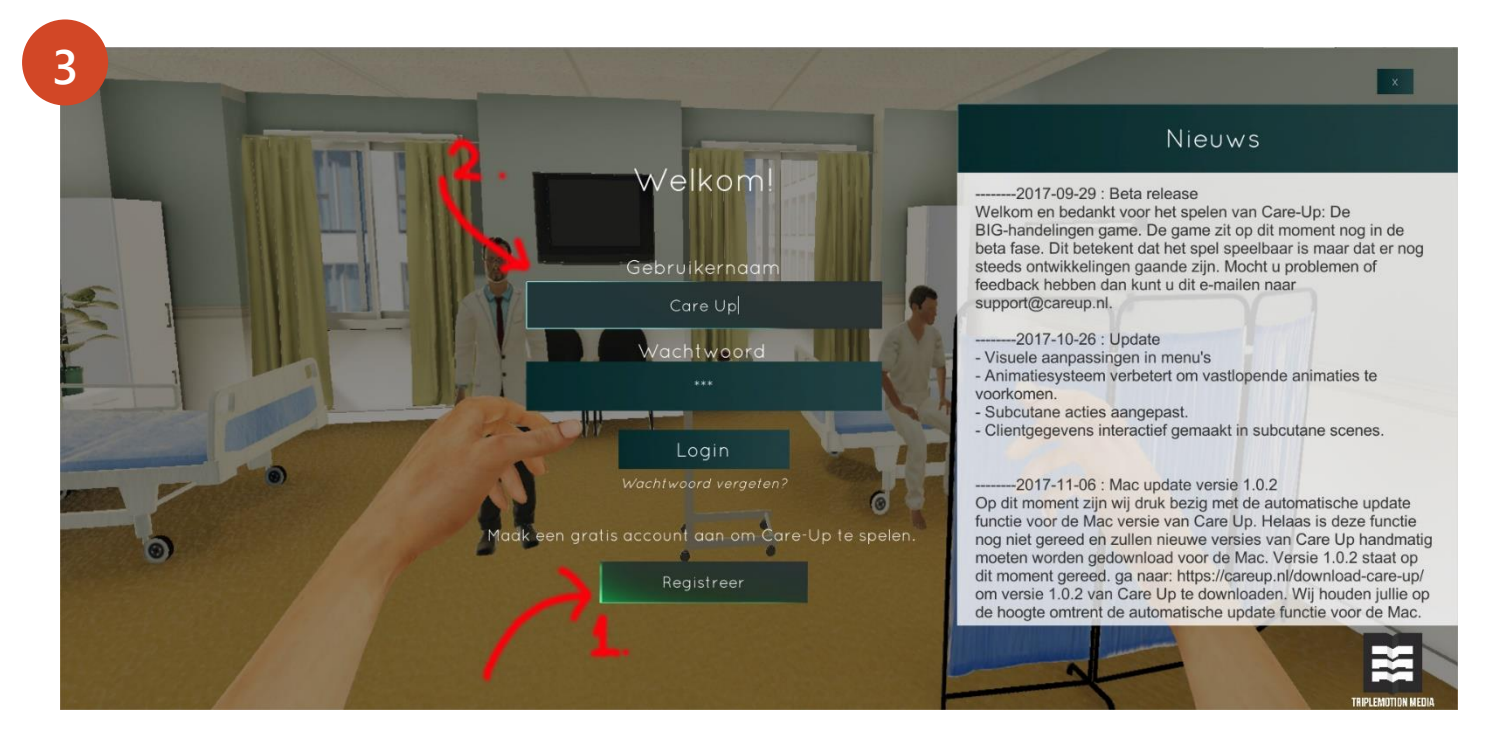

#### **4. PRODUCTEN ACTIVEREN**

Als je account is geactiveerd, kun je inloggen. Nadat je hebt ingelogd, kom je in het hoofdmenu. Hierin kun je je accountgegevens zien en protocollen activeren. Klik linksonder in op de tekst invoerveld en voer hier de volgende code in:

## 4KFM5N-EQ7F4B-UUBREI-6QYZY

Klik daarna de button 'Activeer product' (1). Als de activatie is gelukt verschijnt er bovenin het scherm een melding. Controleer voor de zekerheid onder 'Geactiveerde protocollen'(2) of hier 3 verschillende protocollen staan. Als dit zo is kun je op 'Spel spelen' (3) klikken om het spel te starten. In het spel kun je de verschillende protocollen (intramusculair injecteren, subcutaan injecteren & insuline injecteren) spelen. Door op de 'Spel starten' knop te drukken. Als je het spel voor het eerst start zal er gevraagd worden om een uitleg te volgen over het spel. Hierin leer je de besturing van het spel.

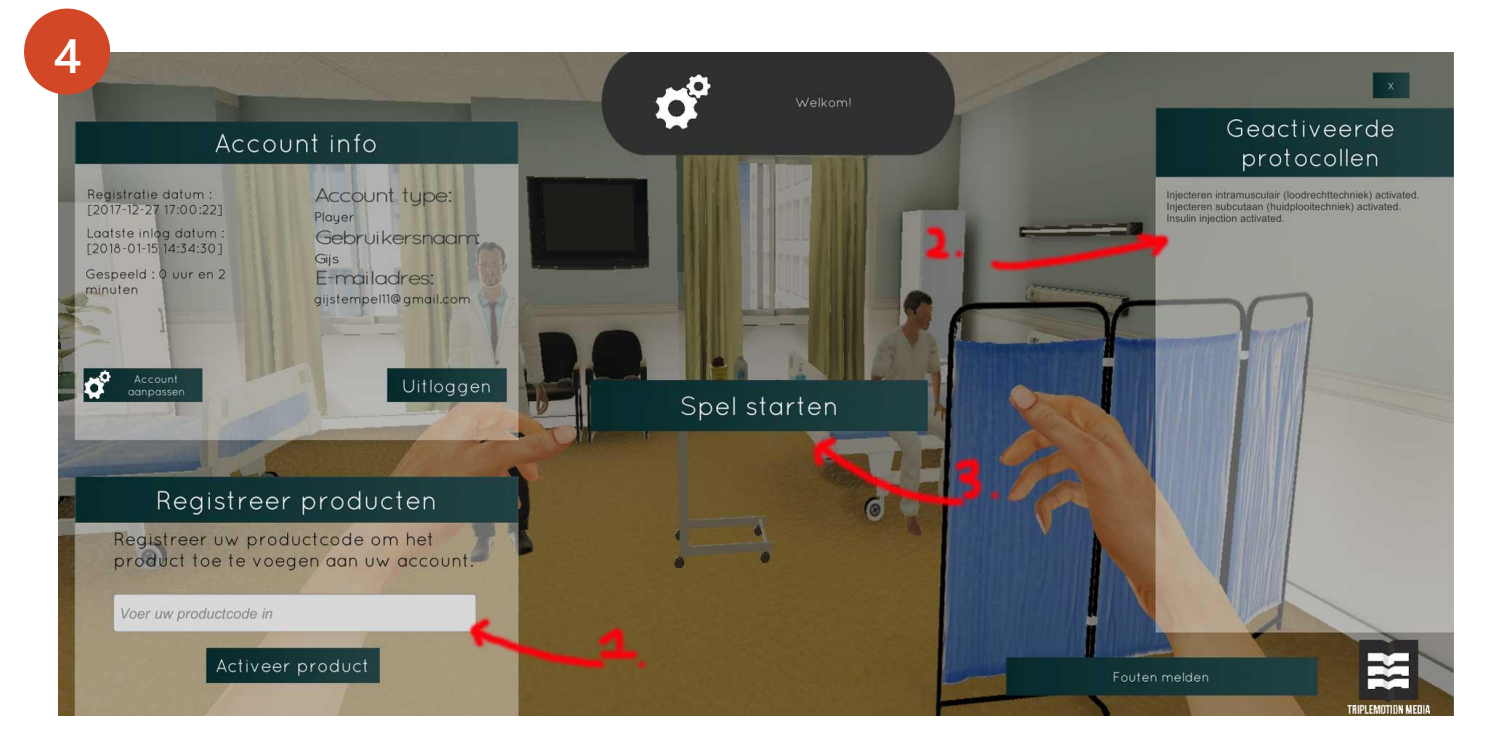

#### **6. LOCATIE AFHANKELIJK TESTEN**

Met je account kun je op iedere computer werken. Je geactiveerde producten worden gekoppeld aan je account en zullen ook zichtbaar zijn op andere computers. Op het moment dat je besluit om op een andere computer te spelen, zal de game vragen om een verificatie. Er wordt een verificatie E-mail verstuurd naar het E-mailadres dat je hebt opgegeven tijdens het creëren van je account. Klik op de link in de E-mail om te verifiëren. Hierna kun je het spel weer opstarten en het spel spelen. Deze controle wordt gedaan om te controleren of je daadwerkelijk de persoon bent die inlogt op een nieuw systeem.

## **7. OPDRACHT**

Jullie zijn de toekomst en wij vinden jullie input erg belangrijk. Daarom is er een korte vragenlijst (multiple choice) opgesteld die jullie kunnen invullen. Voor de vragenlijst ga je naar:

## <https://goo.gl/forms/TthEntEBsGjsMtK63>

Onder elke vraag heb je ook de gelegenheid om een toelichting plaatsen. Doe dit alstublieft want juist de toelichting helpt ons in het verbeteren van de game.

Wij krijgen alle formulieren binnen en zullen doorgeven aan de docent wie de vragenlijst heeft ingevuld. Jullie gegeven zullen verder niet bewaard blijven en worden niet doorgegeven aan derden.

## **8. VRAGEN**

Mochten er vragen zijn dan kun je contact opnemen met je docent. Zijn er inhoudelijke vragen over het spel, werkt iets niet of heb je problemen met het spel of de opdracht dan kun je je vragen sturen naar:

<support@careup.nl>

## SUCCES!